## **NC** eProcurement

## **eReporting Tool eForm**

STATE DEPARTMENT STATE BRANCH.
LOCAL GOVERNMENT CITY COUNTY
COMMUNITY COLLEGE PUBLIC SCHOOLS I
NORTH CAROLINA ePROCUREMENT PURCHASE
ONLINE SHOPPING STATEWIDE TERM CONTRACTS
ELECTRONIC VENDOR PORTAL HUB CERTIFIED VI
NOTE PUNCHOUT CATALOG
SOURCING
SIDDING
BUY

NC eProcurement historical data is available through the NC eProcurement eReporting tool. 1-2 users for each agency will have access to the tool, and users must be in a procurement or budget-related position and have access to the corresponding funds for their entity.

Security Administrators within each entity have the ability to request access to the eReporting tool for their users by creating a User Maintenance eForm.

## I. Requesting eReporting Access be Added or Removed for a User

- User Maintenance eForms can only be accessed and completed through the Expert View of NC
  eProcurement. There is no way to access User Maintenance eForms through the Guided Buying View.
- 2. To access the User Maintenance eForm, select 'User Maintenance eForm (SA)' from the 'Common Actions' portlet or from the 'Create' menu.

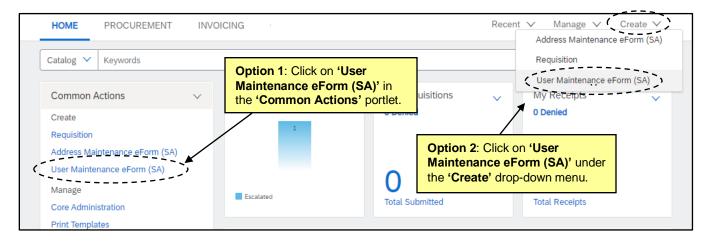

- 3. The 'User Maintenance eForm (SA)' page will display. Begin by entering a title for the User Maintenance request (e.g. "eReporting tool Access Request John Doe").
- 4. Next, select 'Add' from the 'Select Maintenance Mode' drop-down menu.

Note: Select 'Delete' to request a user's access to eReporting be removed.

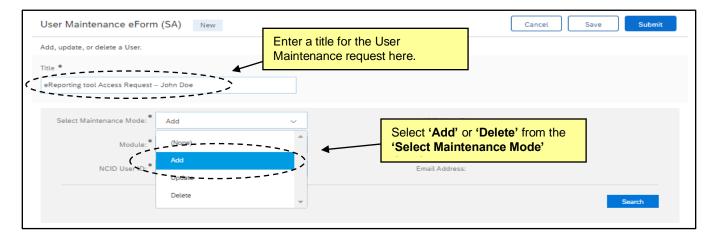

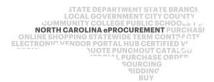

5. In the 'Module' dropdown, select 'eProcurement eReporting.'

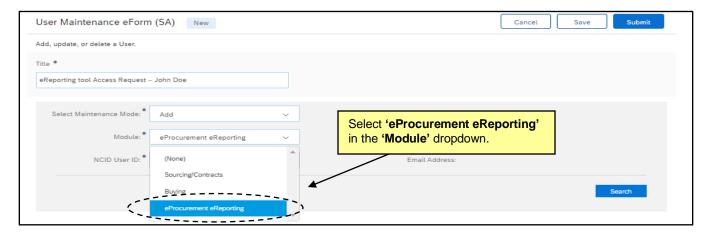

6. Enter the NCID of the user for which access is being requested and click the blue 'Search' button.

## Notes:

- Users must have an active NCID User ID set up before they can gain access to eReporting.
- An error message of 'Invalid NCID' indicates that the NCID user does not exist.
- An error message of 'Disabled/Deactivated User' indicates that the NCID user has already been deactivated.
- If the NCID is associated with an Individual or Business account, the Security Administrator will see an error message stating, 'Only a State or Local NCID account may be used with NCEP.' NCID may be accessed by visiting <a href="https://ncid.nc.gov">https://ncid.nc.gov</a>.
- 7. Entering a valid NCID will automatically populate the NCID Name and Email Address fields, and the 'Entity' field will display.

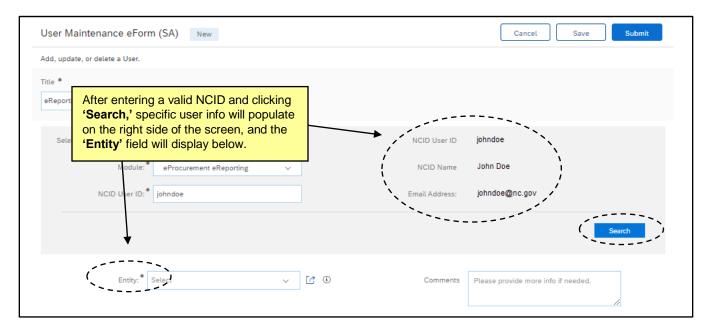

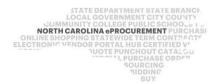

8. In the 'Entity' field, click the down arrow and scroll to find the appropriate Entity, then click it to add it to the form.

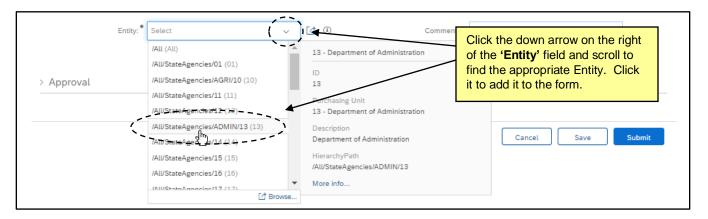

9. Alternatively, users can begin typing their Entity name into the field and results will display accordingly.

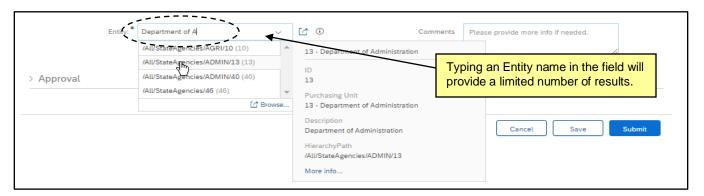

10. Once an Entity is selected, add any comments if necessary and click the 'Submit' button.

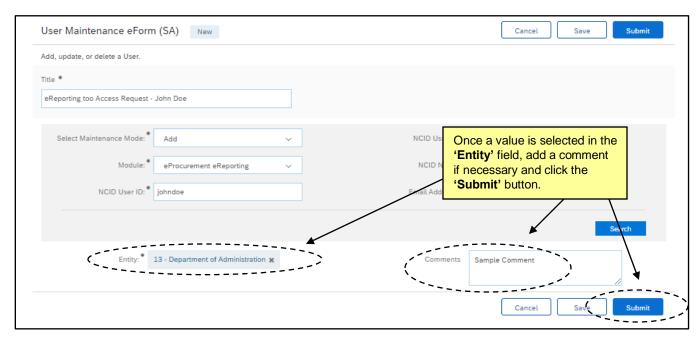

- 11. After submitting the eForm, the Security Administrator will see a pop-up window verifying that the eForm was successfully submitted and the eForm will be given an ID number.
- 12. Click 'Proceed' to view the request and note that the request will be routed to the 'P&C eReporting Approver.' Once P&C approves, the Security Administrator will receive an email notification letting them know the request has been fully approved, indicating that access has been granted access to the eReporting tool.

Note: Security Administrators will see an additional 'NC Help Desk' approver before the 'P&C eReporting Approver' (not pictured below).

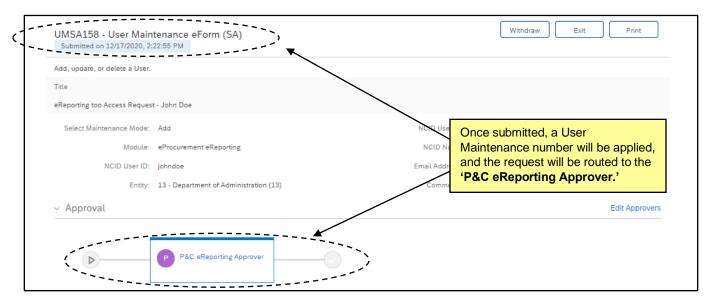